# Démarrer avec Q-interactive

# **Guide de démarrage Q-interactive**

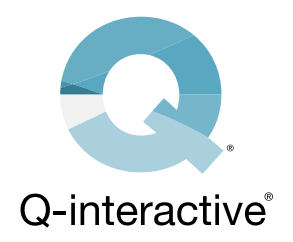

Voici les instructions pour installer l'application Q-interactive Assess, paramétrer les deux iPads, configurer vos identifiants de connexion et créer une session d'entraînement. Nous vous recommandons de vous entraîner plusieurs fois avant d'évaluer de vrais patients. Consultez les modules de formation Q-interactive, disponibles depuis le Tableau de Bord, pour une description détaillée de l'installation et de l'utilisation de Q-interactive.

## **Chapitre 1 : Télécharger l'application**

L'application Q-interactive Assess doit être téléchargée sur les deux iPads pour que le logiciel fonctionne.

## **Étape 1**

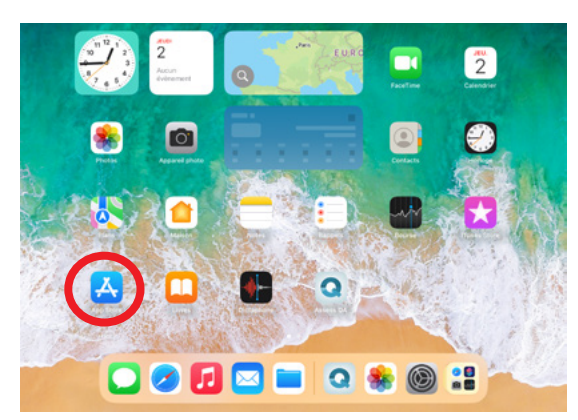

*Ouvrez l'App Store, qui se trouve sur l'écran d'accueil de l'iPad.*

# **Étape 2**

*Recherchez Q-interactive et cliquez sur "Obtenir".*

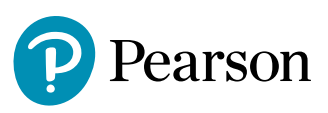

## **Chapitre 2 : Configurer les iPads**

Une fois l'application Assess téléchargée, configurez-la sur les deux iPads. Cette étape est essentielle pour plusieurs raisons :

- S'assurer que les iPads sont connectés entre eux afin de pouvoir échanger des données
- Afficher les stimuli de façon standardisée
- Contribuer au bon fonctionnement de Q-interactive.
- Éliminer les distractions qui pourraient survenir pendant l'évaluation.

#### **Étape 1**

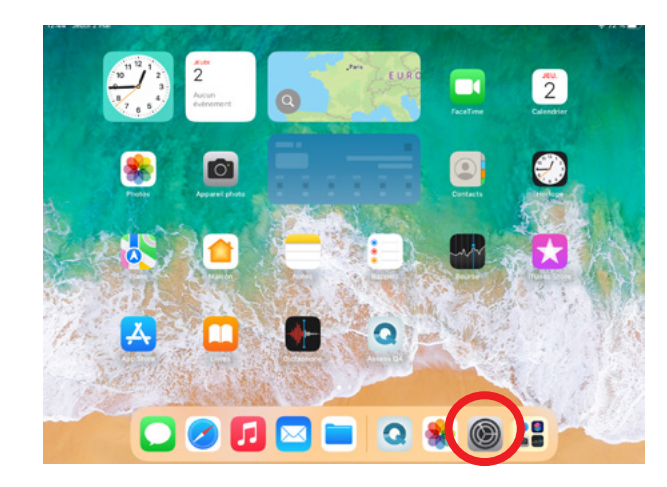

*Ouvrez l'application Réglages, située sur l'écran d'accueil de l'iPad.*

#### **Étape 2**

Réglez vos iPads conformément au tableau suivant. L'application Assess utilise le Wi-Fi pour connecter entre eux les iPad patient et professionnel. Vous devez être connecté à un réseau Wi-Fi pour télécharger et synchroniser les évaluations. Il n'est en revanche pas nécessaire d'être connecté à un réseau Wi-Fi pour administrer les évaluations, mais le Wi-Fi doit être activé (bouton vert) sur les deux appareils.

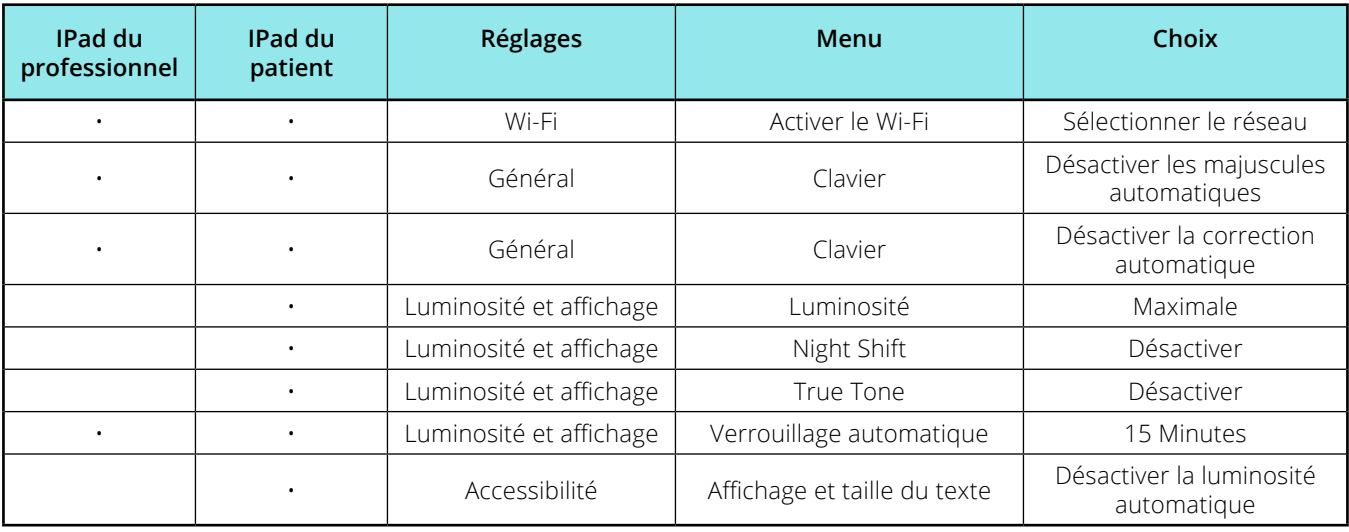

## **Chapitre 3 : Créer une session d'évaluation**

Votre email de bienvenue vous permet de commencer en configurant vos identifiants de connexion.

## **Étape 1**

*Le bouton "Définir un mot de passe et se connecter" ouvre la page permettant de paramétrer votre mot de passe.*

Après avoir créé le mot de passe, paramétré l'authentification à deux facteurs et accepté les conditions générales de Q-interactive, vous êtes prêt à créer une session d'entraînement.

#### **Étape 2**

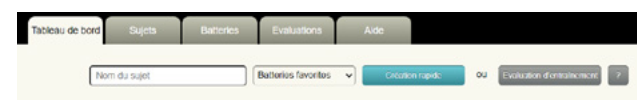

*Depuis l'onglet "Tableau de bord", cliquez sur le bouton "Evaluation d'entraînement", pour créer un sujet d'entraînement et l'enregistrer.*

#### **Étape 3**

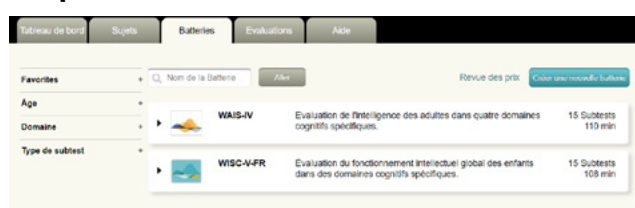

*Sélectionnez la batterie de votre choix en cliquant sur le bouton "Ajouter", puis cliquez sur le bouton "Suivant".*

#### **Étape 4**

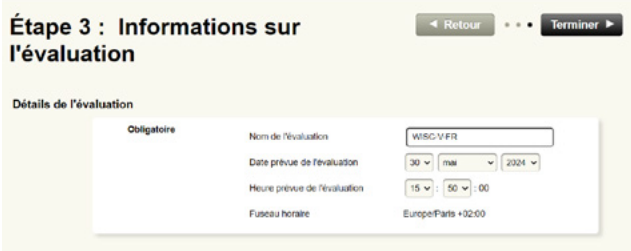

*Définissez la date et l'heure de l'administration (facultatif) et cliquez sur le bouton "Terminer".* 

#### **Étape 5**

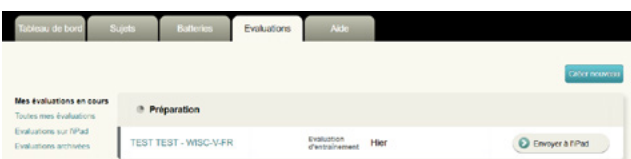

*Cliquez sur le bouton "Envoyer à l'iPad" et vous serez prêt à vous connecter aux iPads !*

## **Étape 6**

Connectez-vous aux deux iPads avec les mêmes identifiants de connexion que ceux établis précédemment pour commencer l'administration.

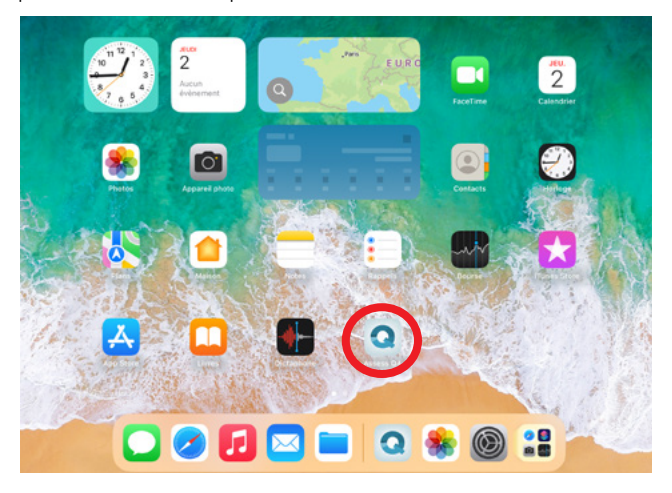

#### **Étape 8**

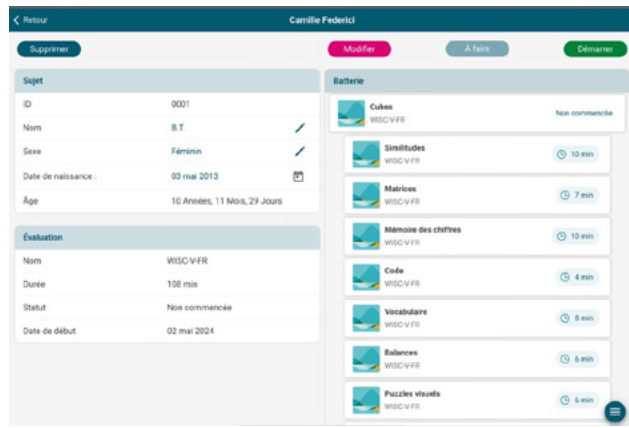

*Appuyez sur le bouton vert "Démarrer" pour commencer l'évaluation. Les sessions d'entraînement ont toutes les fonctionnalités des sessions d'évaluation réelle, à l'exception du calcul des scores qui est désactivé (la note par défaut de toutes les épreuves est de zéro).*

### **Étape 7**

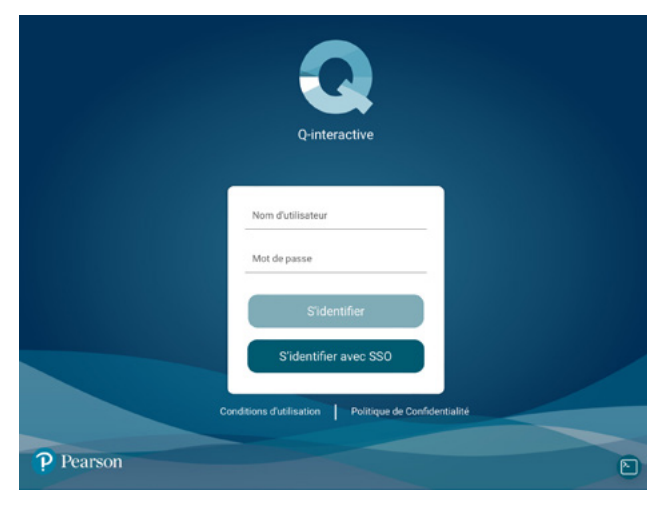

*Saisissez votre nom d'utilisateur et votre mot de passe. Prévoyez 10 à 20 minutes pour le téléchargement complet de votre bibliothèque de tests.*

Vos iPads se connecteront l'un à l'autre lorsque vous commencerez votre évaluation, s'ils ont été configurés correctement.

# **Félicitations ! Vous êtes maintenant prêt.e.s à utiliser Q-interactive.**

Consultez les modules de formation Q-interactive, disponibles depuis votre Tableau de bord, pour des instructions plus détaillées.

+33 (0)1 43 62 30 01 | www.pearsonclinical.fr

Copyright © 2023 Pearson Education, Inc. or its affiliates. All rights reserved. Pearson and Q-interactive are trademarks, in the US and/or other countries, of Pearson plc. iPad is a registered trademark of Apple Inc. C5429 SR 05/23

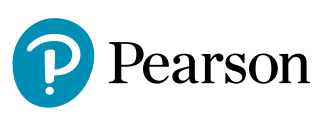